## VOD Member<br>1-1. VOD Member log-in as an administrator<br>1-2. VOD Registration **VOD Member<br>
1-1. VOD Member log-in as an administrator**<br>
1-2. VOD Registration VOD Member

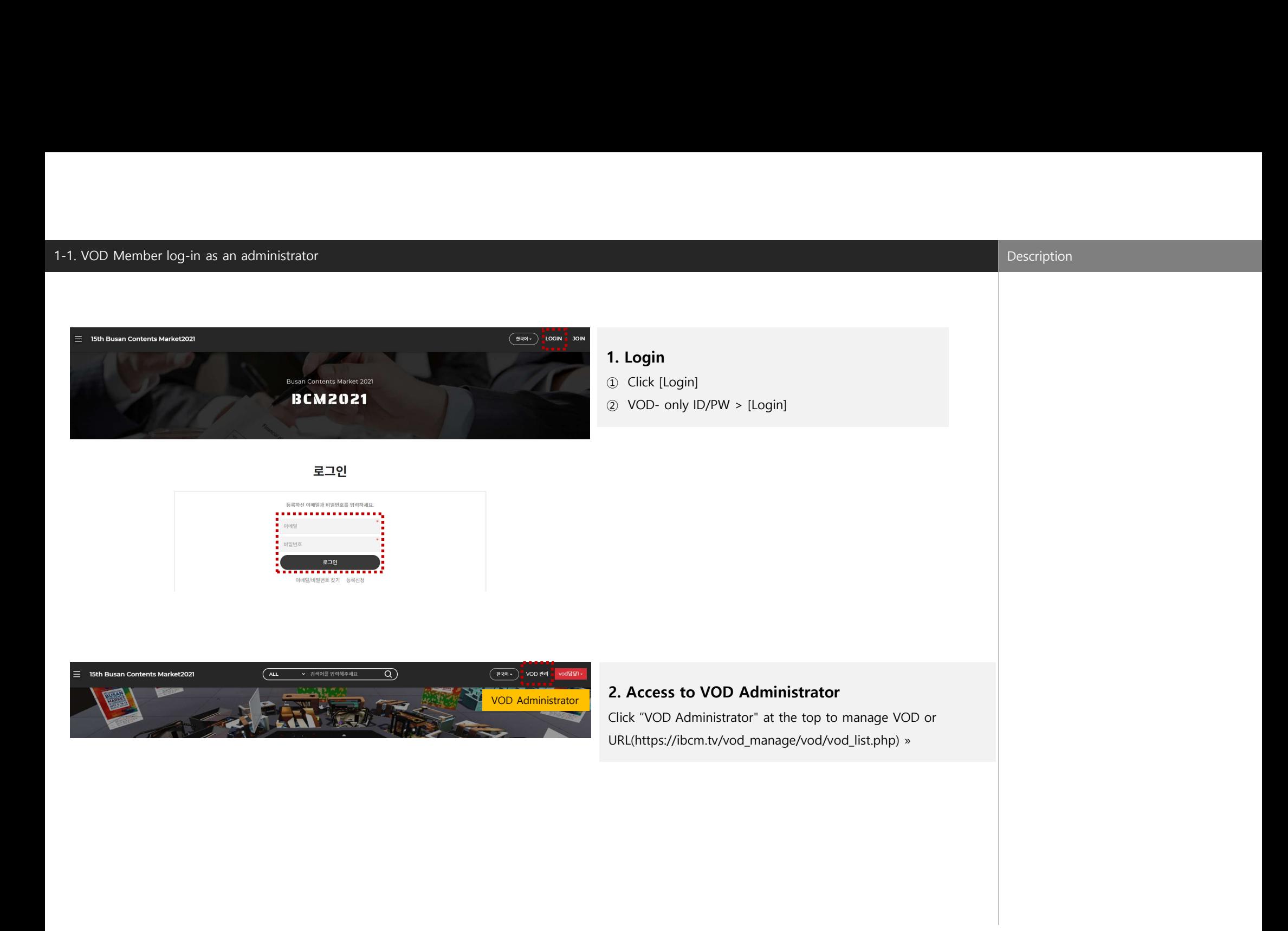

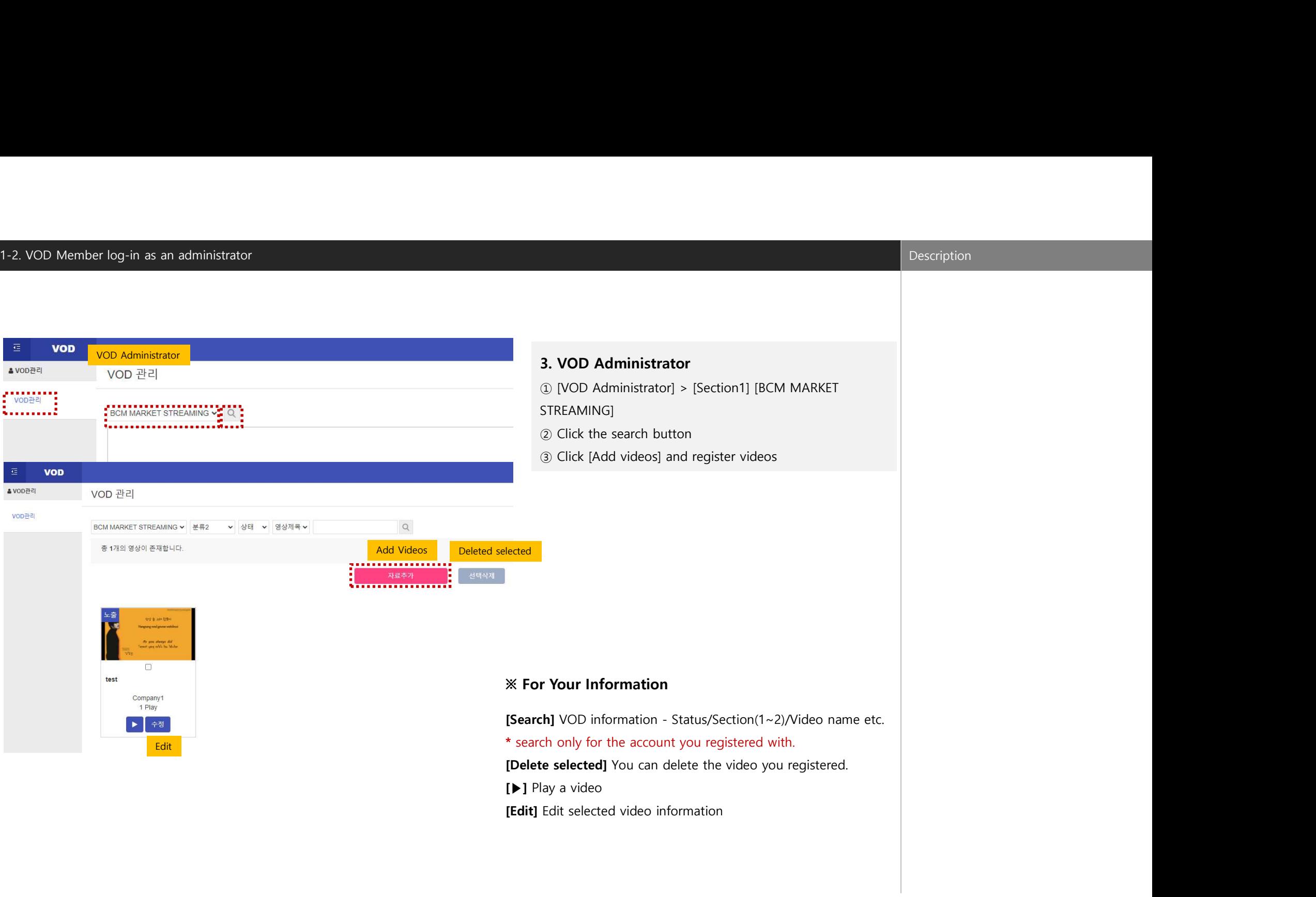

## 1-2. VOD Member log-in as an administrator and the contract of the contract of the contract of the contract of the contract of the contract of the contract of the contract of the contract of the contract of the contract of

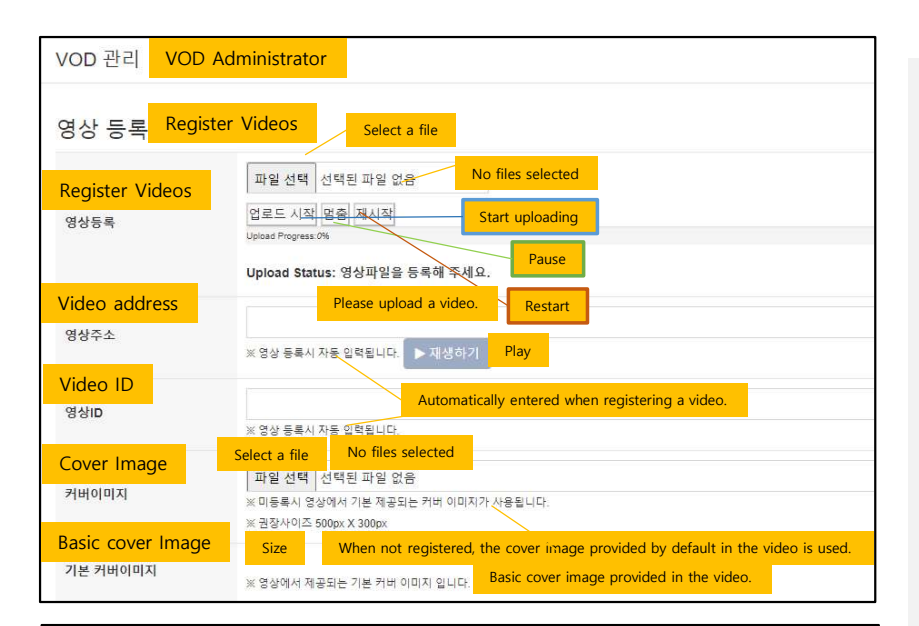

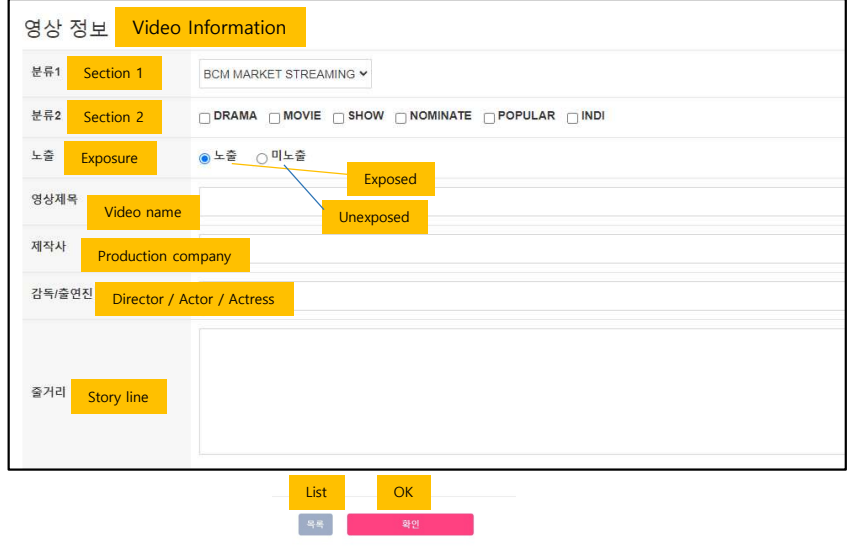

Description<br>**4. Register Videos(Add videos)**<br>① **[Register Videos]** After selecting a file to register, click start upload to proceed with video<br>upload. upload.

**Example: 19 After Selecting a** file to register, click start upload to proceed with video<br>19 (**Register Videos**) After selecting a file to register, click start upload to proceed with video<br>19 - Depending on the status of Description<br>4. Register Videos(Add videos)<br>① [Register Videos] After selecting a file to register, click start upload to proceed with video<br>upload.<br>- Depending on the status of the upload, you can control it by [Pause] and The video uploading time varies depending on the user environment, but can be registered within 30 seconds based on about 100 MB (\*within 10 minutes)

② [Video address/Video file information/Video ID/Basic cover image] is automatically generated when file registration is completed. The basic cover image is automatically extracted when uploading a video, but a minimum time is required.

If it's not registered normally, you can register normally when the post is "modified"> "saved". ③ [Cover Image] When registering a individual image, register the recommended size based on 500px\*300px.

④ [Section 2] Subcategories can be selected according to section 1)

⑤ [Exposure] Available to set whether the video is exposed or not.

⑥ [Video name/Director/Actor/Actress/Story line] Register in English (automatically expose according to the language)

⑦ [OK] Click to complete the video registration.